Documentation / Documentation Home

## **Product Preview Pro**

Created by Unknown User (krupenin), last modified by Anton Lashuk on янв 06, 2019

#### Installation

- Set Up list.phtml
- List Mode
- · Grid Mode
- Magento 1.3x +
- Magento 1.4x +, Enterprise and Professional

Configuration

Uninstallation

**Troubleshooting** 

Extension page: http://ecommerce.aheadworks.com/magento-extensions/product-preview-pro.html

The extension gives you and your store visitors an ability to preview the enlarged product image exactly on the category page. Just hover the mouse cursor over the item picture and examine every product detail in the popup appeared.

With the Product Preview Pro extension, you can set up any popup image size you want to fit your store requirements. The "Show in categories" field allows you to specify only those categories the product preview should be displayed at.

### Installation

1. Backup your web directory and store database.

Click to view details

You can make backup copies with any tool you find appropriate

If you are going to use the native Magento backup function, navigate to **System -> Tools -> Backups** and perform **System** and **Database** backups

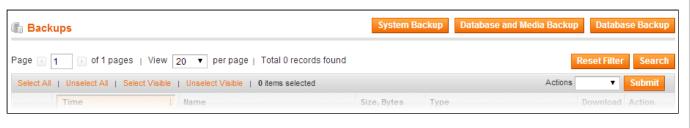

2. Log in to the Magento backend

3. Disable compilation

Click to view details

Navigate to **System -> Tools -> Compilation**.

If Compiler status is Disabled, you can skip to the next step

If Compiler is enabled, disable it.

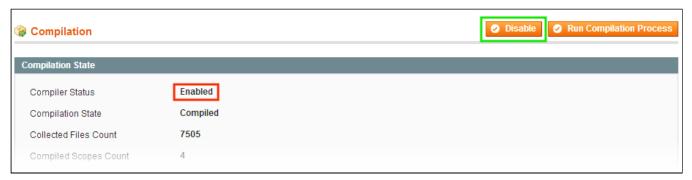

**IMPORTANT:** after the extension is installed, you can enable the compilation again; **IT IS CRUCIAL** that you use "**Run Compilation Process**" function, not just "Enable button"

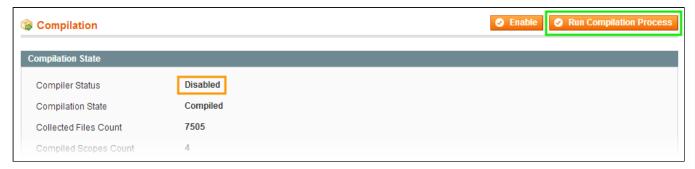

Installing an extension with the Compilation enabled will result in store downtime.

4. Flush store cache

Click to view details

You can flush the store cache in 2 ways:

via the backend:

Navigate to System -> Cache Management menu, and click Flush Magento Cache button

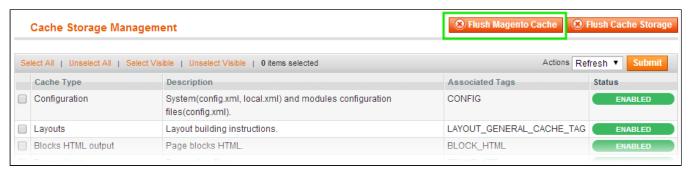

via filesystem:

On your server, navigate to Magento root folder, then proceed to /var/cache/; delete all the content there.

- 5. Download the extension package from your account and extract the downloaded archive
- 6. Copy the content of /Step\_1/ folder to your store's root directory
- 7. Copy the content of /Step\_2/ folder to your store's root directory
- 8. Flush store cache again; log out from the backend and log in again.

### Set Up list.phtml

• To display the preview images on the *View Category* page:

open the /app/design/frontend/<your\_package>/<your\_theme>/template/catalog/product/list.phtml file

#### **List Mode**

Find the following line:

```
<?php // Product Image ?>
```

and insert following line right after it:

```
<div id="ppp-id-<?php echo $_product->getId();?>"></div>
```

### **Grid Mode**

Find the following line:

## Magento 1.3x +

# Magento 1.4x +, Enterprise and Professional

```
 first<?php elseif($i%$_columnCount==0)</pre>
```

and insert following line right after it:

```
<div id="ppp-id-<?php echo $_product->getId();?>"></div>
```

# Configuration

To configure the extension, go to the **System > Configuration > aheadWorks Extensions > Product Preview Pro** backend page.

**Note:** the preview image will be scaled to the resolution specified in the "Max image size" field. If no value specified, 300px is set up by default

### Uninstallation

- 1. Disable compilation, in case it is enabled.
- 2. Login to your FTP, navigate to app/etc/modules/
- 3. Open the file AW Ppp.xml and change the following line:

<active>true</active>

to

<active>false</active>

Now your Magento is unaware of the existence of extension.

- 4. Clear the cache under var/cache
- 5. Make sure that the site is working properly, otherwise roll back the changes and apply to our technical support.
- 6. If everything works fine, it is safe to delete the files of the extension.

# Troubleshooting

After the extension installation the store gives an error, or blank page, or suggests to start Magento installation procedure.

Change the owner of the extracted extension files to the web server user and set 775 permissions on them. Clear the store cache and try again.

There is no aheadWorks extensions under my configuration section, or having the extension tab clicked I get a blank page, or Access Denied error.

Clear the store cache, browser cookies, logout and login again.

I've set up everything correctly, inserted the HTML code but there is nothing on that page.

Clear the store cache, clear your browser cache and domain cookies and refresh the page.

My configuration changes do not appear on the store.

Clear the store cache, clear your browser cache and domain cookies and refresh the page.

You can always find the latest version of the software, full documentation, demos, screenshots and reviews at http://ecommerce.aheadworks.com

License agreement: http://ecommerce.aheadworks.com/LICENSE-M1.txt Contact us: http://ecommerce.aheadworks.com/contacts/

Copyright © 2019 aheadWorks Co. http://www.aheadworks.com

Нравится Станьте первыми кому понравится это Ни одной